# ИТ в профессиональной деятельности. Средства Microsoft Office

Практическое задание СД II курс

#### Возможности офисных приложений Microsoft Office и Apache **OpenOffice**

#### основные Microsoft Office

- текстовой редактор Word
- **редактор таблиц Excel**
- презентации PowerPoint
- создание БД Access
- создание печатных форм Publisher

#### основные Apache OpenOffice

- текстовой редактор Writer
- электронная таблица Calc
- презентации Impress
- графический редактор Draw
- БД Base
- математические уравнения с помощью графического интерфейса Math

облачные технологии обработки текста

создание текстовых документов, если не установлены офисные программы

**● Google Документы ● Яндекс Документы ● Облако.Mail.ru , Dropbox, OneDrive (интегрирован с Windows 10 и множество сервисов Microsoft. Например, OneDrive автоматически синхронизирует все файлы между Word, PowerPoint и другими офисными программами на разных устройствах. Очень удобно для пользователей Microsoft Office)**

# Apache OpenOffice

ведущий **офисный пакет программного обеспечения с открытым исходным** кодом для **обработки текстов**, **электронных таблиц**, **презентаций**, **графики**, **баз данных** и многого другого. Его можно скачать и использовать совершенно бесплатно (ссылка - название)

LibreOffice - мощный офисный пакет, бесплатный, имеет открытый код. Скачивайте по ссылке, если есть необходимость.

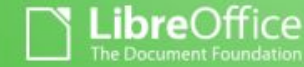

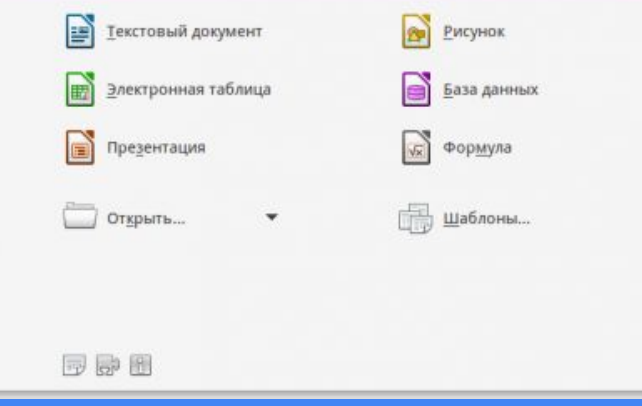

## **Microsoft** Word практическое занятие

- создание (сохранение) документа;

- непечатаемые знаки;

- создание оглавления.

- "горячие" клавиши;

вставка рисунка;

- "навигация" по документу;

- линейка и маркеры, табуляция;

## "Горячие клавиши" в **Word**

#### Горячие клавиши для Microsoft Word 2016

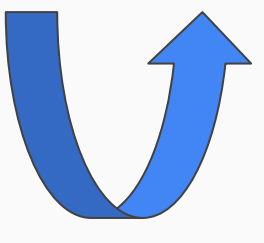

подробнее можно ознакомиться здесь

- ✓ **End: переход к концу текущей строки**
- **Ctrl + End**: переход к концу документа
- ✓ **Home**: переход к началу текущей строки
- ✓ **Ctrl + Home**: переход к началу документа
- **Ctrl + А**: выберите весь документ
- **Ctrl + С**: копировать текст или изображение в буфера обмена
- ✓ **Ctrl + X**: вырезать выделенный текст или графику в буфер обмена
- ✓ **Ctrl + V**: Вставить содержимое буфера обмена

практические занятия в облачных хранилищах

### **Возможности**

### **«Google Диска»**

- Сканировать документы, преображать их в формат текстового документа
- Редактирование файлов Office (скачиваем расширение для этого)
- Приложение CloudConvert может конвертировать документы, изображения, аудио- и видеозаписи и электронные книги на Гугл Диске в другие форматы;
- При соблюдении определённых условий вы можете практически не расходовать место на «Google Диск» и хранить там сколько угодно файлов:
	- не загружайте туда документы в форматах Microsoft Office, а конвертируйте их в Google Docs. Они не занимают места
	- сохраняйте ваши картинки в Google Photo.
- Приложения для ГУГЛ Диска, полезные инструменты можно найти здесь:

только некоторые из огромных возможностей…

Chrome Web Store.

### **Возможности**

### **«Яндекс Диска»**

#### Что такое Яндекс Диск

аналогичные возможностям Google, только скромнее.

# Создание шаблона

#### Что такое и для чего

**Шаблон –** это модель для создания нового документа. В шаблоне хранятся разнообразные элементы, составляющие основу документа Word:

- постоянный текст, графика документа вместе с назначенными им атрибутами формата;
- параметры печатной страницы документа;
- список доступных стилей и др.

### Создание шаблона в Word: первый способ

Word предлагает три способа для создания шаблонов документов:

#### *I способ.* **Изменение документа и сохранение его в виде шаблона**.

- 1. Откройте документ, на основе которого создается новый шаблон.
- 2. Выполните команды меню **Файл Сохранить как**
	- 1. в поле **Тип файла** укажите значение **Шаблон документа**;
	- 2. в поле **Папка** необходимо выбрать папку, в которой будет храниться ваш шаблон;
	- 3. в поле **Имя файла** укажите название нового шаблона.
- 3. Добавьте текст и рисунки, которые должны появляться во всех новых документах, основанных на данном шаблоне, и удалите все элементы, которые не должны появляться в документах.
- 4. Внесите необходимые изменения в размеры полей и страниц, определите ориентацию страниц, стили и другие параметры форматирования.
- 5. Сохраните изменения.

## Создание шаблона в Word: второй способ

#### *II способ.* **Модификация существующего шаблона и сохранение его под новым** именем.

- 1. Выполните команды меню **Файл Создать**.
- 2. Установите переключатель **Создать** в положение **Шаблон**.
- 3. Выберите нужный шаблон на вкладышах окна "Создание документа".
- 4. Нажмите кнопку ОК.
- 5. Внесите все необходимые изменения.
- 6. Сохраните шаблон.

## Создание шаблона в Word: третий способ

#### *III способ.* **Создание нового шаблона в процессе работы над документом.**

Создание нового шаблона схоже с созданием нового документа. Только в данном случае вы готовите тот текст и те изображения, которые должны появляться в каждом документе, создаваемом с помощью данного шаблона.

## Задание: Создание шаблона пользователя. Описание хода работы

1.Откройте текстовый редактор Microsoft Word.

2.Установите параметры страницы (размер бумаги — А4; ориентация книжная; поля: левое  $-2$  см, правое  $-1$  см, верхнее  $-2$  см, нижнее  $-2$ см. 3.Установите межстрочный интервал — полуторный, Times New Roman, размер шрифта — 14 пт.

4. Наберите текст заявления, приведенный на следующем слайде

5.Сохраните созданный документ как ШАБЛОН: Файл – Сохранить как – задать имя файла Заявление – Тип файла Шаблон Word.

Зав. отделением

 $\mathbf{r}_1$ 

Волковой С.В.

#### **ЗАЯВЛЕНИЕ**

Прошу освободить меня от занятий

в связи с

Студент группы АД-19

Староста группы

Кл. руководитель

Зав. отделением

Г.М. Бочкарева

С.В. Волкова